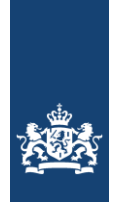

Rijkswaterstaat<br>Ministerie van Infrastructuur en Waterstaat

**RWS BEDRIJFSVERTROUWELIJK**

# **Handleiding Webviewer BasGoed**

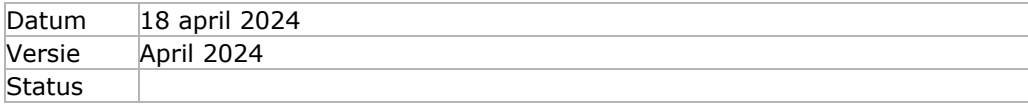

# Colofon

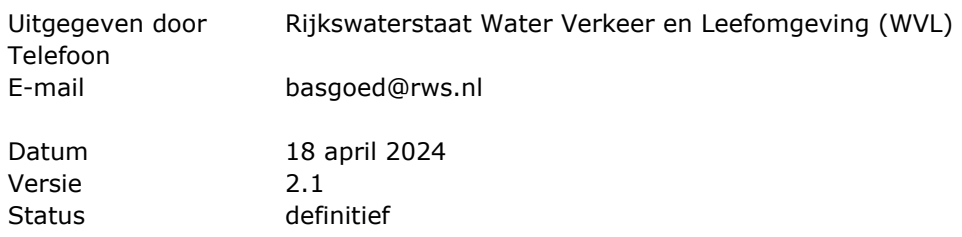

## Versiebeheer

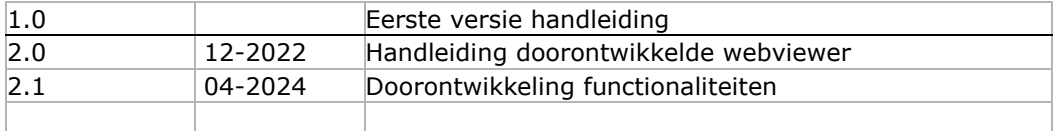

## Inhoud

Inleiding 4

## **1 Het startscherm 5**

- 1.1 De kaart 5
- **2 Selectievenster – scenario's selecteren / inladen 6**
- 2.1 Voorselectie 6
- 2.2 Het selecteren van een basisscenario 6
- 2.3 Zelf scenario's uploaden 7

## **3 Selectievenster – weergaveopties 8**

- 3.1 Basisinstellingen 9
- 3.1.1 Aggregatieniveau 9
- 3.1.2 Kaartlagen 9
- 3.2 Groeperingen 10
- 3.2.1 Groepeeroptie 'stroom' 10
- 3.2.2 Groepeeroptie 'richting' 10
- 3.2.3 Groepeeroptie 'modaliteit' 11
- 3.2.4 Groepeeroptie 'goederengroep' 11
- 3.2.5 Groepeeroptie 'container' 11
- 3.3 Filters 12
- 3.3.1 Voorbeeld 1: filteren op basis van gecontaineriseerd vervoer 12
- 3.3.2 Voorbeeld 2: filteren op basis van modaliteit weg en attractie. 13
- 3.3.3 Tooltips 13

## **4 Weergave resultaten – zones selecteren 15**

- 4.1 Detailscherm per zone eenmalig klikken 15
- 4.2 Filteren op basis van een zone dubbelklikken 16
- 4.2.1 Selectie verwijderen 17
- 4.2.2 Buitenlandse zone 17
- 4.2.3 BasGoed viewer principes 17

## **5 Weergave resultaten – scenario's vergelijken 19**

- 5.1 Vergelijkingsopties 19
- 5.1.1 Weergeven absolute waardes 19
- 5.1.2 Weergeven absoluut verschil 20
- 5.1.3 Weergeven relatief verschil 20
- 5.2 Het detailvenster 21
- 5.2.1 Voorbeeld: detailvenster bij het vergelijken van scenario's 21

## **Inleiding**

Rijkswaterstaat heeft een webviewer laten ontwikkelen voor het Basismodel Goederenvervoer (BasGoed). BasGoed modelleert toekomstige goederenstromen voor de zichtjaren 2040 en 2050 bij verschillende (economische) scenario's. Met BasGoed kunnen voorspellingen gemaakt worden over de hoeveelheid vervoerde goederen. Ook kan gekeken worden naar het effect van verschillende maatregelen en economische scenario's. Hierbij kan gedacht worden aan veranderingen in het aandeel van verschillende productgroepen, bijvoorbeeld het effect van het afnemen van het kolen- of brandstoftransport als gevolg van milieumaatregelen.

Om de uitkomsten van deze maatregelen of scenario's (in relatie tot een basisjaar), te visualiseren is de webviewer ontwikkeld. Tot de mogelijkheden behoort bijvoorbeeld om de goederenstromen te bekijken voor een specifiek land of zone, tussen verschillende zones onderling, of tussen scenario's onderling.

De webviewer is te benaderen als de gebruiker de volgende link opent: www.basgoed.nl. Deze handleiding is ook te vinden op de genoemde website, onder één van de beschikbare tabbladen.

Toegang tot de webviewer is te verkrijgen door een e-mail te sturen naar [Basgoed@rws.nl.](mailto:Basgoed@rws.nl)

Het vervolg van deze handleiding beschrijft hoe de viewer werkt en welke functionaliteiten deze heeft. De volgende onderdelen komen erin terug, elk in een apart hoofdstuk:

- 1. **Startscherm.** Welke onderdelen kent de webviewer.
- 2. **Selectievenster - inladen van scenario's.** Op welke manieren kan het resultaat van een BasGoed-run worden bekeken.
- 3. **Selectievenster - weergaveopties.** Hoe kan de gebruiker de gewenste output genereren door alle weergaveopties naar wens aan te passen.
- 4. **Weergave resultaten - zones selecteren.** Op welke manier kan de output van een BasGoed-scenario voor specifieke zone worden opgevraagd. Hoe kunnen gebruikers gegevens opvragen van vervoerstromen tussen een paar zones of landen.
- 5. **Weergave resultaten - scenario's vergelijken.** Hoe kunnen meerdere scenario's met elkaar worden vergeleken.

## 1 Het startscherm

Na het inloggen komt het onderstaande scherm in beeld. Standaard zijn hier resultaten ingeladen van het scenario met basisjaar 2018. In het selectievenster aan de linkerkant (hier rood omlijnd) vindt de gebruiker de volgende zaken:

- Voorselectie (met van tevoren ingestelde weergaveopties; zie hoofdstuk 2)
- Scenario (het inladen van scenario's; zie hoofdstuk 2)
- Aggregatieniveau (keuze voor landen of zones; zie hoofdstuk 3)
- Kaartlagen (keuze voor weergave kaart, diagrammen en/of waarden; zie hoofdstuk 3)
- Groepering (keuze weergegeven eigenschappen goederen; zie hoofdstuk 3)
- Filter (selectie van specifieke stromen, modaliteit en goederensoort; zie hoofdstuk 3)
- Korte uitleg (uitleg over scenarioselectie en gebruik van de viewer; zie ook hoofdstuk 4 en 5)

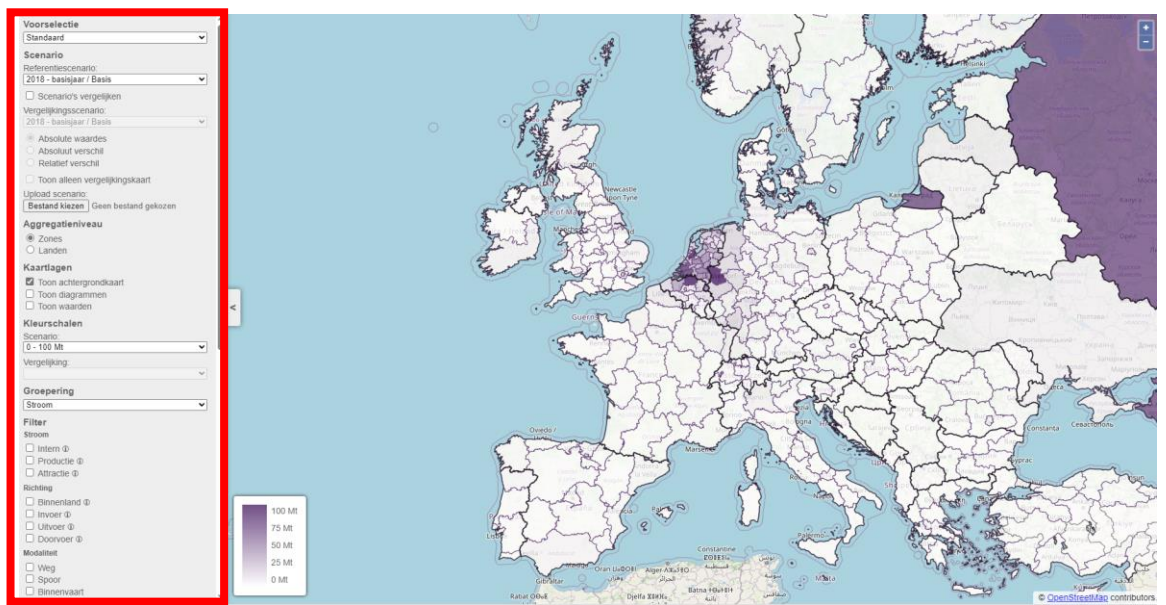

*Figuur 1: Het openingsvenster met links het venster om scenario's te kiezen en instellingen toe te passen*

## **1.1 De kaart**

De weergave van de kaart veranderd aan de hand van de gekozen opties. Wanneer een scenario is geselecteerd wordt als default het kaartbeeld getoond zoals te zien in figuur 1. Het is mogelijk om in en uit te zoomen door te scrollen met de muis of met behulp van het plusje en minnetje linksboven in het scherm. Bewegen in de kaart kan door de linkermuisknop in te drukken en de muis te bewegen.

De kaart laat gebieden zien op BasGoed-zoneniveau (COROP-indeling met rondom de haven van Rotterdam extra zones). Voor elke zone is door middel van de kleur te zien wat het totaal vervoerd gewicht is. Met het klikken op een zone wordt meer detail zichtbaar. Hoofdstuk 4 en 5 gaan verder in op de weergave van de resultaten. Eerst wordt het selectievenster besproken in hoofdstuk 2 en 3.

## 2 Selectievenster – scenario's selecteren / inladen

Voordat resultaten van een bepaald scenario geanalyseerd kunnen worden, moeten deze eerst geselecteerd dan wel ingeladen worden. Hiervoor zijn 3 opties beschikbaar (zie figuur 2). De eerste is op basis van een voorselectie, de tweede op basis van vooraf ingeladen scenario's en de derde op basis van zelf handmatig in te laden scenario's. Hieronder wordt uitgelegd wat de drie opties inhouden. Daarnaast is te zien dat de optie 'Scenario's vergelijken' doormiddel van een checkbox kan worden aangevinkt. Deze optie wordt behandeld in hoofdstuk 5.

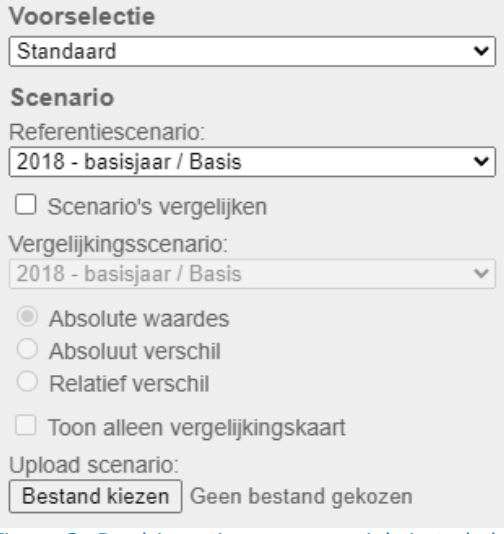

*Figuur 2: De drie opties om scenario's in te laden*

### **2.1 Voorselectie**

De voorselectieoptie heeft als doel bepaalde combinaties van instellingen makkelijker toe te passen, inclusief de keuze voor een scenario. Hierbij zijn dus alle instellingen van tevoren gedefinieerd. Zo kunnen direct interessante inzichten uit de BasGoed-resultaten gepresenteerd worden.

Nadat een specifieke voorselectieoptie is gekozen, is het voor de gebruiker alsnog mogelijk filters en groepeeropties naar wens aan te passen.

#### **2.2 Het selecteren van een basisscenario**

Naast de voorselectieoptie kan de gebruiker ook een scenario selecteren onder het kopje Referentiescenario. Wanneer een scenario wordt geselecteerd moet de gebruiker de filters en groepeeropties zelf naar wens aanpassen (zie hoofdstuk 3).

De scenario's die van tevoren beschikbaar zijn gesteld zijn:

- Basisjaar 2018
- Prognosejaar 2040 met WLO-scenario Hoog.
- Prognosejaar 2040 met WLO-scenario Laag.
- Prognosejaar 2050 met WLO-scenario Hoog.
- Prognosejaar 2050 met WLO-scenario Laag.

## **2.3 Zelf scenario's uploaden**

Naast een keuze voor de beschikbaar gestelde bestanden ook mogelijk om zelf een scenario te uploaden. Dit kan via de "Bestand kiezen"-knop. Vervolgens moet een map geselecteerd worden waar de outputbestanden van BasGoed zich bevinden. Specifiek gaat dit om de uitvoermap van de visualisatiemodule. Er kunnen meerdere uitvoermappen tegelijk worden geüpload.

## 3 Selectievenster – weergaveopties

Na de keuze voor het weer te geven scenario kunnen de andere weergaveopties worden ingesteld. In het venster links op het scherm (zie figuur 3) kan de gebruiker alle basisinstellingen, filters en groeperingen zodanig aanpassen om de gewenste output te krijgen uit de BasGoed-scenario's. De verschillende keuzes die kunnen worden gemaakt worden in de onderstaande sectie van boven naar beneden behandeld.

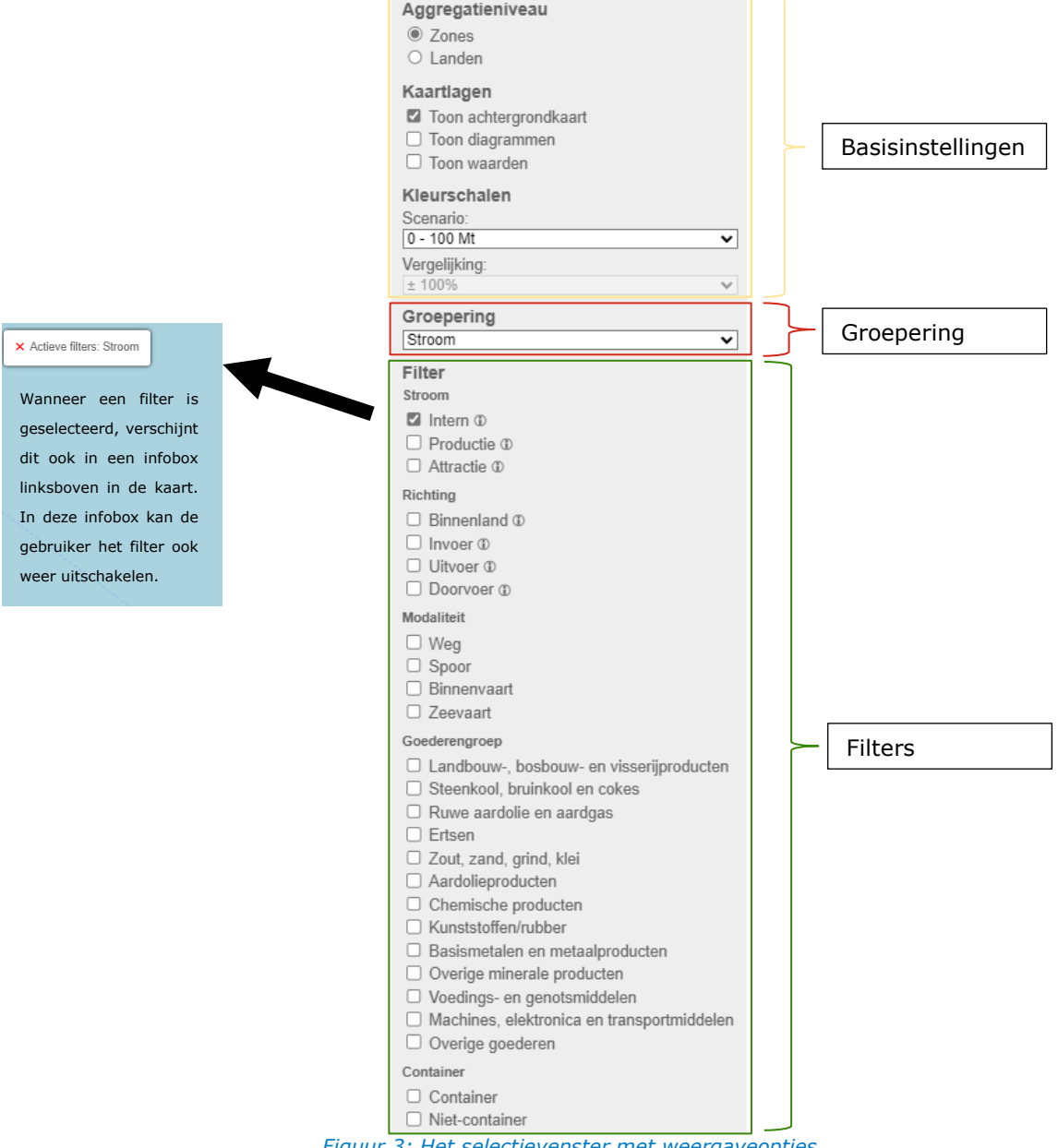

*Figuur 3: Het selectievenster met weergaveopties*

## **3.1 Basisinstellingen**

Onder basisinstellingen vallen de keuze voor het aggregatieniveau (landen of zones) en kaartlagen.

#### *3.1.1 Aggregatieniveau*

In het aggregatieniveau kan worden ingesteld of de gebruiker gebieden wil zien op BasGoed-zoneniveau of op landniveau. Nadat het aggregatieniveau is gekozen, wordt alle output voor het betreffende niveau weergegeven*.* Vanaf hier wordt enkel over zones gesproken, maar dat kan ook 'land(en)' gelezen worden.

#### *3.1.2 Kaartlagen*

In het kaartlagenvenster kan de gebruiker aanvinken of een achtergrondkaart gewenst is. Daarnaast is er de optie om diagrammen en/of waarden te tonen. Wanneer diagrammen en of waarden worden getoond krijgt de gebruiker de output zoals weergeven in figuren 4a, b en c.

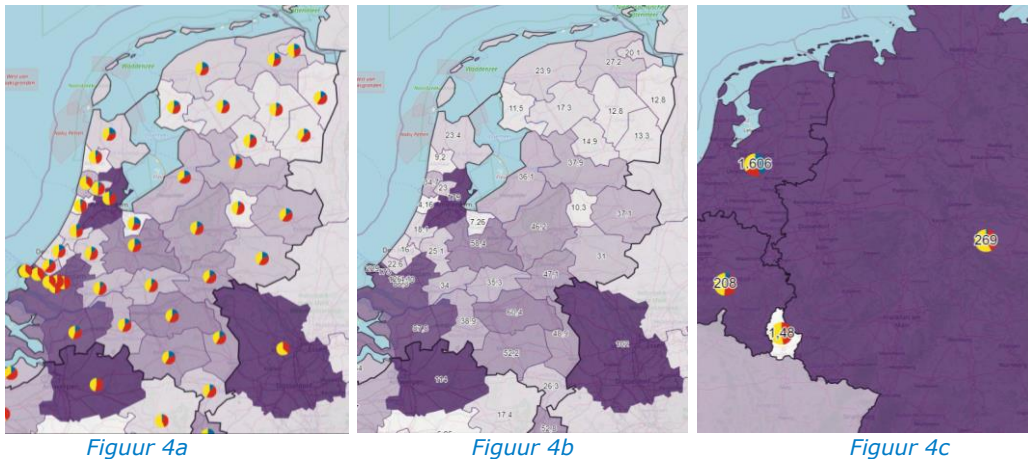

*Figuur 4a: De kaart met achtergrondkaart, diagrammen en het aggregatieniveau 'Zones'*

*Figuur 4b: De kaart met achtergrondkaart, waarden en het aggregatieniveau 'Zones'*

*Figuur 4c: De kaart met achtergrondkaart, diagrammen en waarden en het aggregatieniveau 'Landen'*

Verder kan door middel van de kleurenschaal worden aangepast wat de schaal is van de weergegeven kleuren (zie figuur 5). Deze kleuren geven weer hoeveel gewicht er in een zone wordt vervoerd. Het aanpassen van de schaal maakt het mogelijk om verschillen tussen zones duidelijker te onderscheiden.

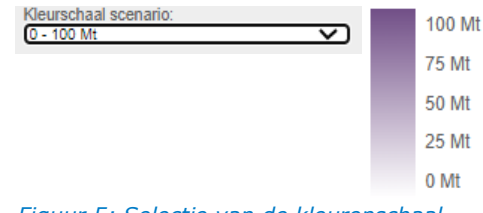

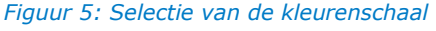

## **3.2 Groeperingen**

De groepeeroptie maakt het mogelijk om de eigenschappen van de output die in het detailscherm worden weergeven aan te passen. Er zijn in totaal 5 verschillende groepeeropties. Standaard staat de groepering op 'stroom'.

#### *3.2.1 Groepeeroptie 'stroom'*

Deze optie geeft aan hoeveel goederen er met betrekking tot de geselecteerde zone:

- … intern worden geproduceerd én geconsumeerd (intern)
- … worden geproduceerd voor andere zones (productie)
- … worden aangetrokken vanuit andere zones (attractie)

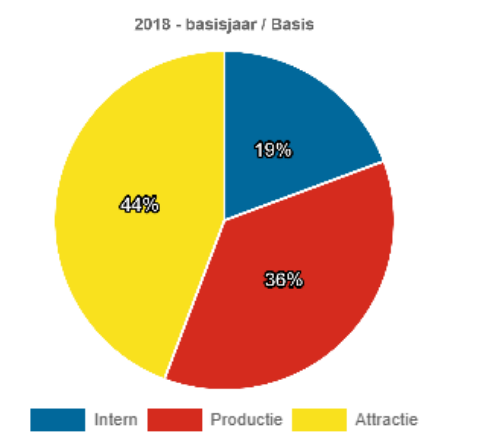

*Figuur 6: BasGoed-output gegroepeerd naar 'Stromen' voor zone X*

## *3.2.2 Groepeeroptie 'richting'*

Deze optie geeft aan hoeveel goederen er met betrekking tot de geselecteerde zone:

- … binnenlands worden geproduceerd én geconsumeerd (binnenland). Dit betekent dat de herkomst en bestemming binnen Nederland liggen.
- … worden ingevoerd vanuit het buitenland (invoer). Dit betekent dat de herkomst buiten Nederland ligt en de bestemming binnen Nederland.
- … worden uitgevoerd naar het buitenland (uitvoer). Dit betekent dat de herkomst binnen Nederland ligt en de bestemming buiten Nederland.
- … worden doorgevoerd naar een ander land (doorvoer). Dit betekent dat de herkomst en bestemming buiten Nederland liggen.

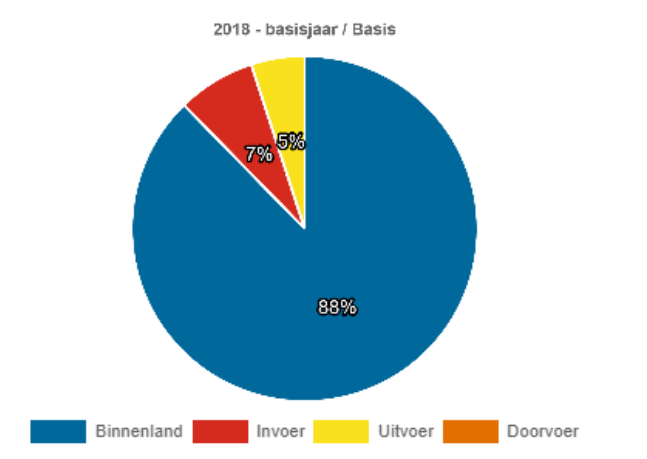

*Figuur 7: BasGoed-output gegroepeerd naar 'Richting' voor zone X*

## *3.2.3 Groepeeroptie 'modaliteit'*

Geeft aan met welke modaliteit goederen zijn vervoerd (in % en kton), met betrekking tot de geselecteerde zone. Het betreft de modaliteiten weg, spoor, binnenvaar en zeevaart, zoals te zien in figuur 8.

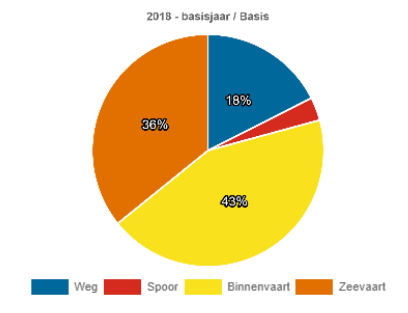

*Figuur 8: BasGoed-output gegroepeerd naar 'Modaliteit' voor zone X*

## *3.2.4 Groepeeroptie 'goederengroep'*

Geeft aan in welke goederengroep de goederen zijn vervoerd (in % en kton), met betrekking tot de geselecteerde zone , zoals te zien in figuur 9.

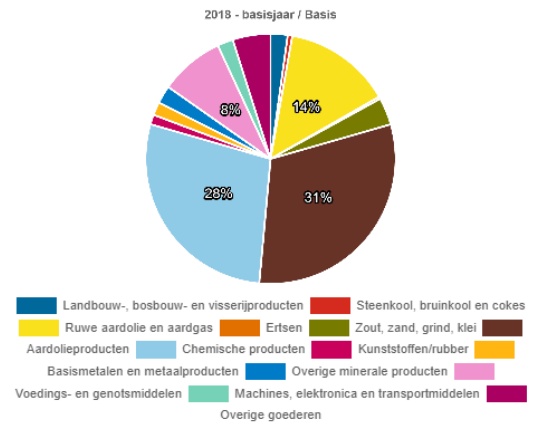

*Figuur 9: BasGoed-output gegroepeerd naar 'Goederengroep' voor zone X*

### *3.2.5 Groepeeroptie 'container'*

Geeft aan welk deel van het vervoerd gewicht (in % en kton) , met betrekking tot de geselecteerde zone, per container wordt vervoerd ('container') en welk deel niet ('niet-container'), zoals te zien in figuur 10.

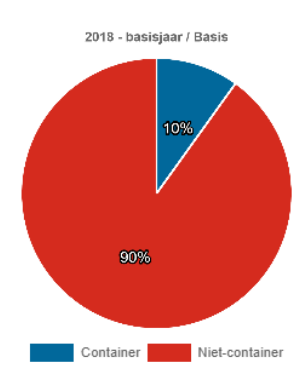

*Figuur 10: BasGoed-output gegroepeerd naar 'Container' voor zone X*

#### **3.3 Filters**

Naast het groeperen reageren de resultaten die worden weergegeven in het detailvenster op de ingestelde filters. Als default staan er geen filters ingesteld (er is niets aangevinkt). Dit is het equivalent van wanneer alles aangevinkt zou staan. De volgende voorbeelden laten het effect zien van het toepassen van filters:

#### *3.3.1 Voorbeeld 1: filteren op basis van gecontaineriseerd vervoer*

Om alleen inzicht te krijgen in gecontaineriseerd vervoer kan de gebruiker het filter 'Container' aanvinken. Vervolgens kiest de gebruiker de groepering 'Modaliteit', om te zien welk deel van het gecontaineriseerd vervoer met welke modaliteit wordt vervoerd. Figuur 11 laat zien dat het vervoerd gewicht op basis van het filter (3.376 kton) aanzienlijk lager is dan het totaal vervoerd gewicht (34.092 kton) in zone X. Van het gecontaineriseerd vervoer is te zien dat 33% per binnenvaart wordt vervoerd, 40% over de weg en 27% per spoor.

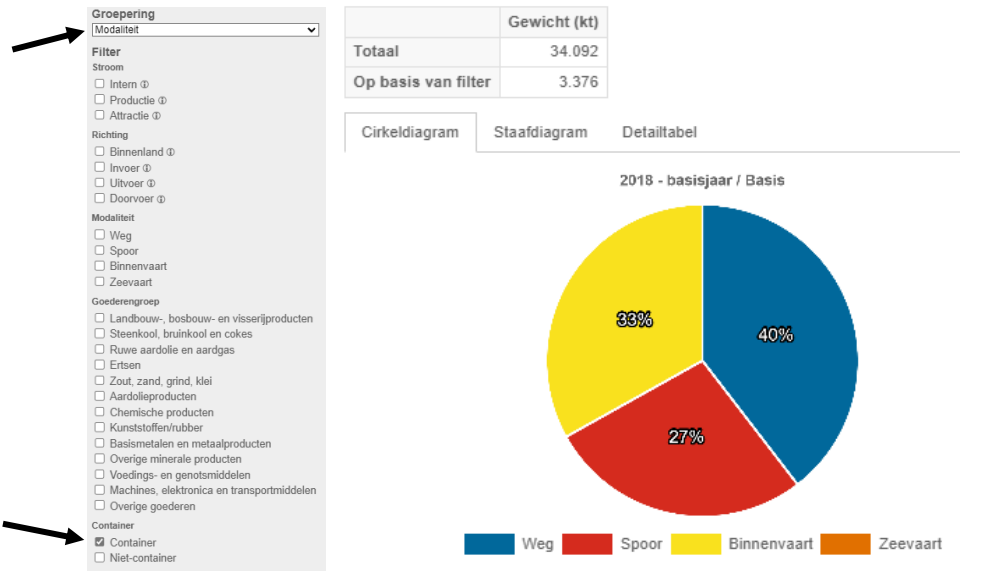

*Figuur 11: BasGoed-output op basis van filter 'Container' gegroepeerd op 'Modaliteit' voor zone X*

### *3.3.2 Voorbeeld 2: filteren op basis van modaliteit weg en attractie.*

Het toepassen van meerdere filters is ook mogelijk. Stel dat een gebruiker uitsluitend inzicht wil krijgen in goederenstromen in de richting van zone X per weg. In dat geval kunnen de filters 'Weg' en 'Attractie' worden aangevinkt. Wanneer nu de groepeeroptie 'Goederengroep' wordt gekozen zoals in figuur 12a krijgt de gebruiker inzicht welke goederensoorten relatief veel over de weg in de richting van zone X bewegen. Er is te zien dat wegvervoer in de richting van zone X 2.064 kton van de in totaal 34.092 kton vervoerd gewicht bedraagt. Daarnaast is te zien dat 'Overige mineralen producten' met 21% het grootste aandeel vormen van het wegvervoer richting zone X.

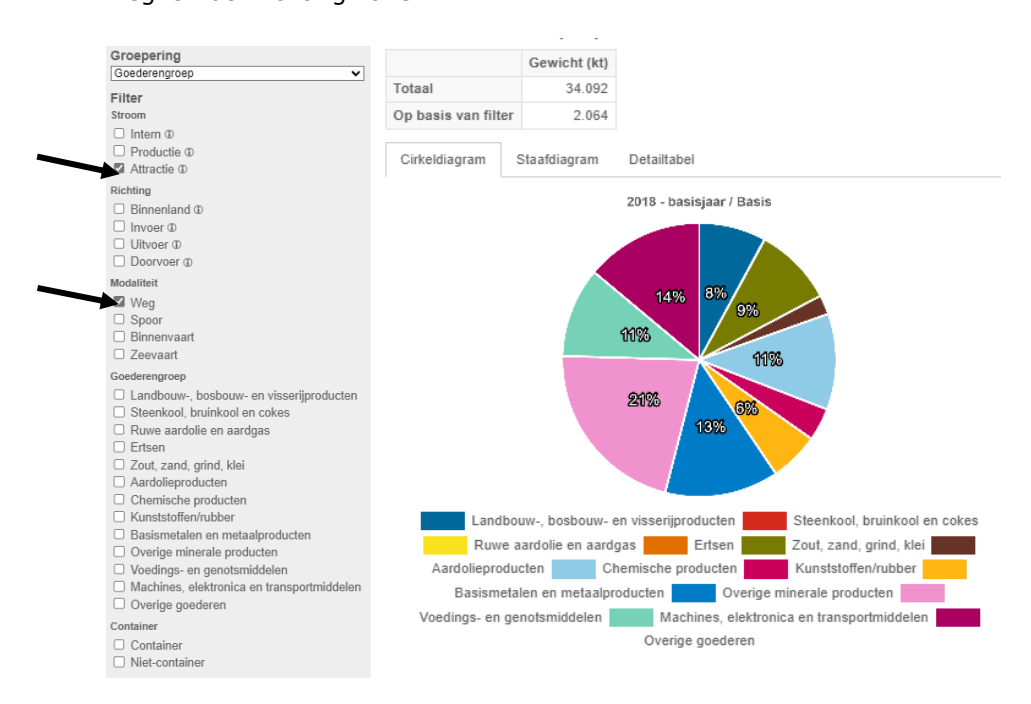

*Figuur 12a: BasGoed-output op basis van filters 'Attractie' en 'Weg' en gegroepeerd op 'Goederengroep' voor zone X*

#### *3.3.3 Tooltips*

In de linkerbalk zijn bij de filteropties, bij zowel Stroom als Richting, tooltips aanwezig. Hoover met de muis over deze tooltips voor additionele duiding. Zie figuur 12b met als voorbeeld de tooltip bij de richting Binnenland.

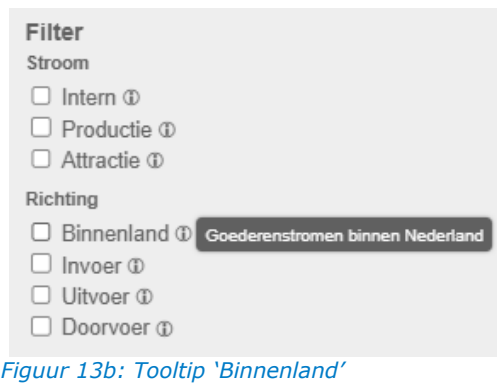

## 4 Weergave resultaten – zones selecteren

Om de resultaten weer te geven zijn er verschillende opties. Een enkele zone kan bekeken worden door er eenmalig op te klikken. Ook kunnen goederenstromen worden weergegeven in relatie tot een andere zone; dit kan door dubbel te klikken op een zone. In dit hoofdstuk wordt dit verder uitgelegd.

### **4.1 Detailscherm per zone – eenmalig klikken**

Wanneer er een specifieke zone wordt geselecteerd komt een detailscherm in beeld. Deze is te zien in figuren 13 tot en met 15. In dit detailscherm is onder andere de naam van de zone en het land van de zone weergegeven. Daarnaast wordt er standaard aangegeven hoeveel kton er in totaal en op basis van de toegepaste filters in de betreffende zone wordt vervoerd. Onder het totaal vervoerd gewicht zijn drie tabbladen te zien:

- Cirkeldiagram (default, figuur 13)
- Staafdiagram (figuur 14)
- Een detailtabel (figuur 15)

Het detailscherm is te minimaliseren/opzij te schuiven door het ">" te gebruiken aan de rechterkant van de kaart. Vervolgens kan het detailscherm weer worden opgeroepen door op "<" te klikken. Om het detailscherm af te sluiten kan op een plek in de kaart geklikt worden waar geen BasGoed-zone is.

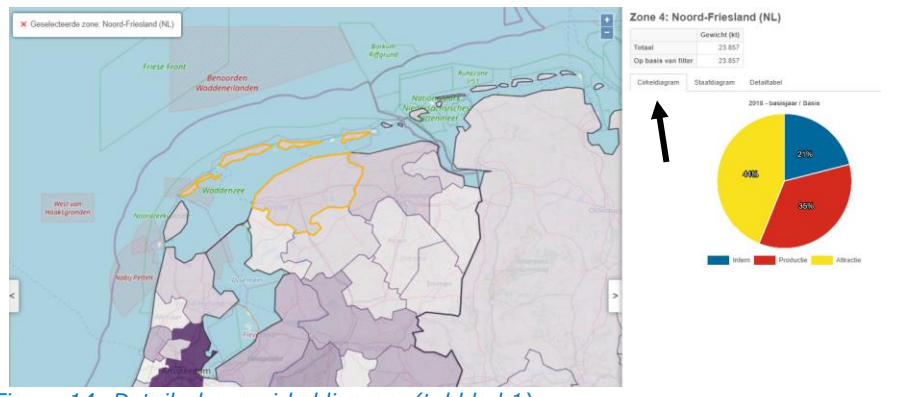

*Figuur 14: Detailscherm cirkeldiagram (tabblad 1)*

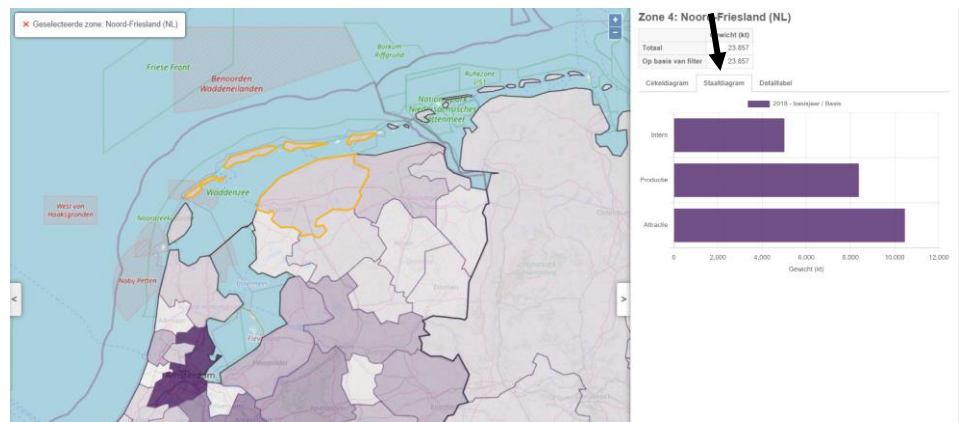

*Figuur 15: Detailscherm staafdiagram (tabblad 2)*

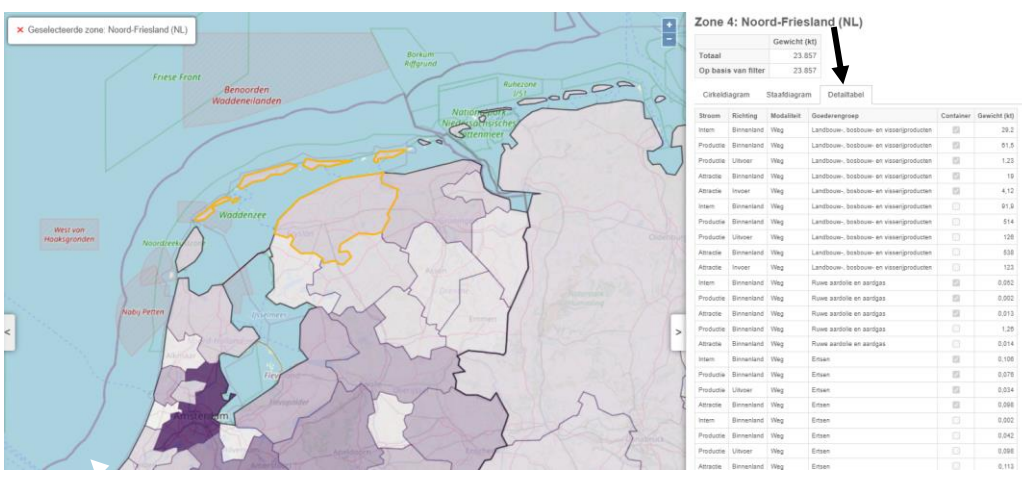

*Figuur 16: Detailscherm detailtabel (tabblad 3)*

## **4.2 Filteren op basis van een zone – dubbelklikken**

Als de gebruiker dubbelklikt op een zone worden vanaf dat moment goederenstromen weergegeven in relatie tot de enkel aangeklikte zone. (Zie tevens par. 4.2.3. BasGoed viewer principes)

Wanneer er bijvoorbeeld dubbel wordt geklikt op de zone Groot Rijnmond en vervolgens eenmalig wordt geklikt op de zone Utrecht laat de viewer de vervoerstromen vanuit Groot Rijnmond naar Utrecht zien. Dit is te zien in figuur 16a.

De resultaten dienen vanuit zone Utrecht geïnterpreteerd te worden:

- Er wordt jaarlijks 1.725 kton goederen vervoerd tussen zone Groot Rijnmond en Utrecht.
- 49% van dit goederenvervoer wordt geproduceerd in Utrecht.
- 51% van dit goederenvervoer wordt geconsumeerd in Utrecht en dus geproduceerd in zone Groot Rijnmond.
- (Er is geen intern vervoerd gewicht aangezien alleen goederenstromen tussen Utrecht en Groot Rijnmond worden weergeven)

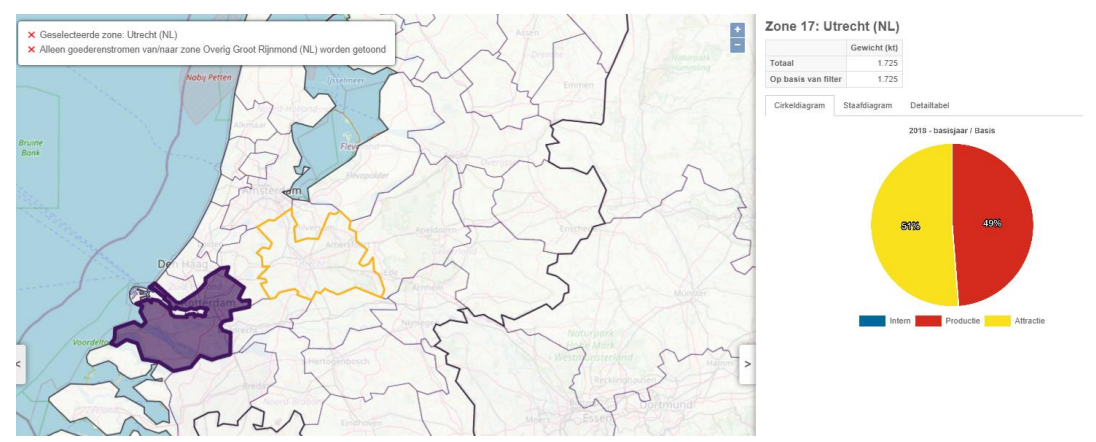

*Figuur 17a: Het detailscherm met dubbelklik op zone Groot Rijnmond en een enkele klik op zone Utrecht.*

## *4.2.1 Selectie verwijderen*

Om het (dubbelklik)filter te verwijderen kan de gebruiker op een plek in de kaart klikken waar geen BasGoed-zone of geen land is. Verwijderen kan ook door op het rode kruisje, voor de te verwijderen regel in de infobox te klikken.

### *4.2.2 Buitenlandse zone*

Bij dubbelklik op een buitenlandse zone (paarse contour) kan de gebruiker alleen op een Nederlandse zone enkelklikken.. Alle andere buitenlandse zones zijn dan niet meer zichtbaar en selecteerbaar, daar is alleen nog de achtergrondkaart zichtbaar. Dit is te zien in figuur 16b.

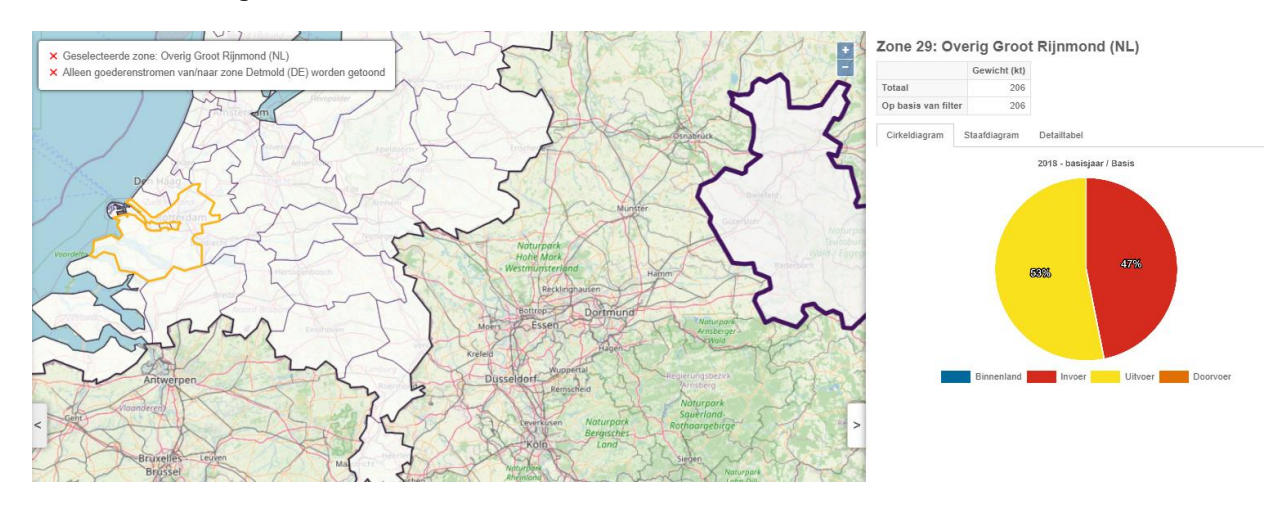

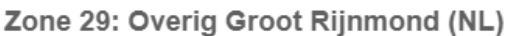

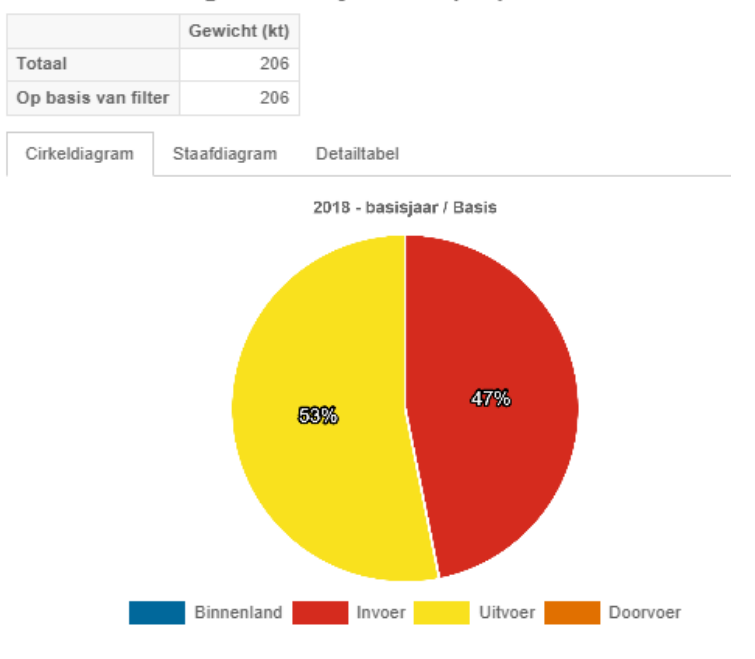

*Figuur 16b: Het detailscherm met dubbelklik op zone Detmold (DE) en een enkele klik op zone Groot Rijnmond.*

*4.2.3 BasGoed viewer principes*

De principes die de BasGoed viewer hanteert met enkel- en dubbelklikken op zones:

- Enkelklik (gele contouren): geselecteerde zone.
	- o Productie en attractie (groepering Stroom): de getoonde informatie worden altijd gezien vanuit de gele (geselecteerde) zone.
	- o Invoer en uitvoer (groepering Richting): de getoonde informatie worden altijd gezien vanuit Nederlands perspectief.
	- o De tooltips zoals benoemd in 3.3.3. en in figuur 12b geven de gebruiker hierbij begeleiding tijdens het gebruik van de viewer.

#### *Voorbeeld:*

Zie figuur 16c: hoewel de gele zone in Duitsland ligt is de invoer 47% gezien vanuit Nederland. Dus Groot Rijnmond voert 47% in vanuit Detmold en voert 53% uit naar Detmold (DE). Daarom geven zowel figuur 16 b als 16c dezelfde percentage qua invoer en uitvoer weer

- Dubbelklik (paarse contouren): introduceert een filter waarmee alleen goederenstromen van/naar deze zone worden getoond
	- o Bedoeld om meer detailinformatie weer te geven tussen 2 zones: de enkel- en de dubbelgeklikte zone.
	- o De geselecteerde Groepering (zie Enkelklik) bepaalt welke informatie wordt getoond in het detailscherm aan de rechterkant van het scherm.

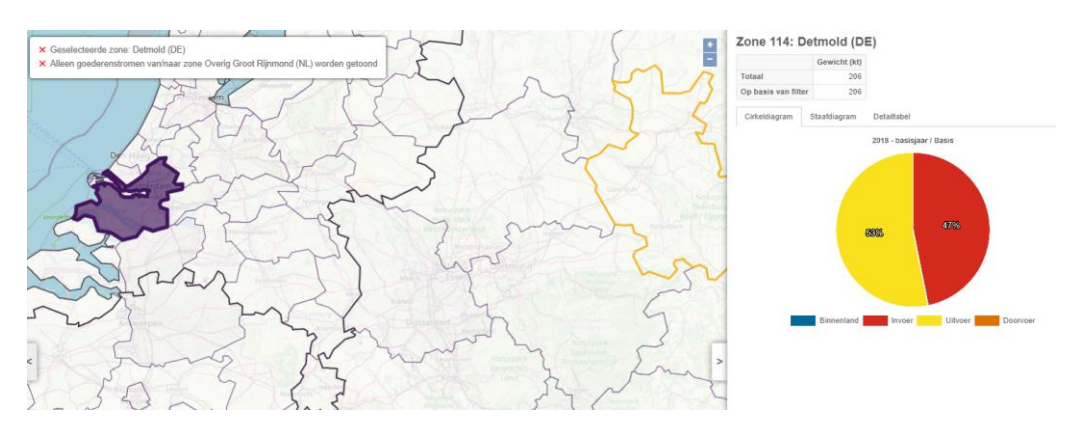

#### Zone 114: Detmold (DE)

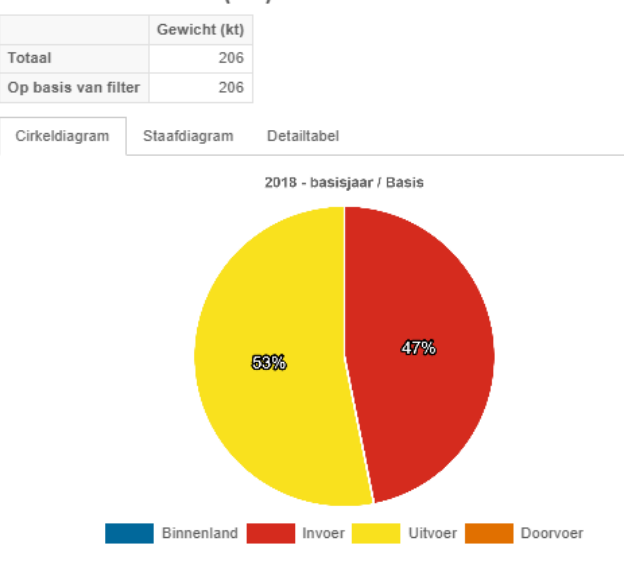

*Figuur 16c: Het detailscherm met dubbelklik op zone Groot Rijnmond en een enkele klik op zone Detmold (DE).*

## 5 Weergave resultaten – scenario's vergelijken

Het is mogelijk om meerdere scenario's met elkaar te vergelijken. Dit kan door onder de keuze voor een referentiescenario de optie "scenario's vergelijken" te kiezen. Vervolgens kan dan onder "vergelijkingsscenario" worden gekozen welk scenario met het referentiescenario vergeleken wordt. In figuur 17 wordt de output voor basisjaar 2018 vergeleken met prognosejaar 2040 en achtergrondscenario 'Hoog'.

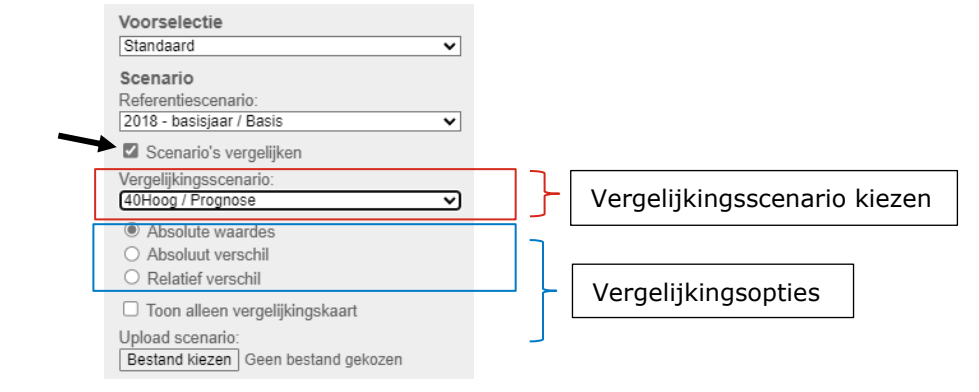

*Figuur 18: De optie 'scenario's vergelijken'*

#### **5.1 Vergelijkingsopties**

Wanneer er voor 'scenario's vergelijken' wordt gekozen komt als standaard het scherm in beeld zoals te zien in figuur 18, waarbij absolute waardes worden weergegeven. Daarnaast kan als vergelijkingsoptie ook het absolute of relatieve verschil tussen twee scenario's worden weergegeven.

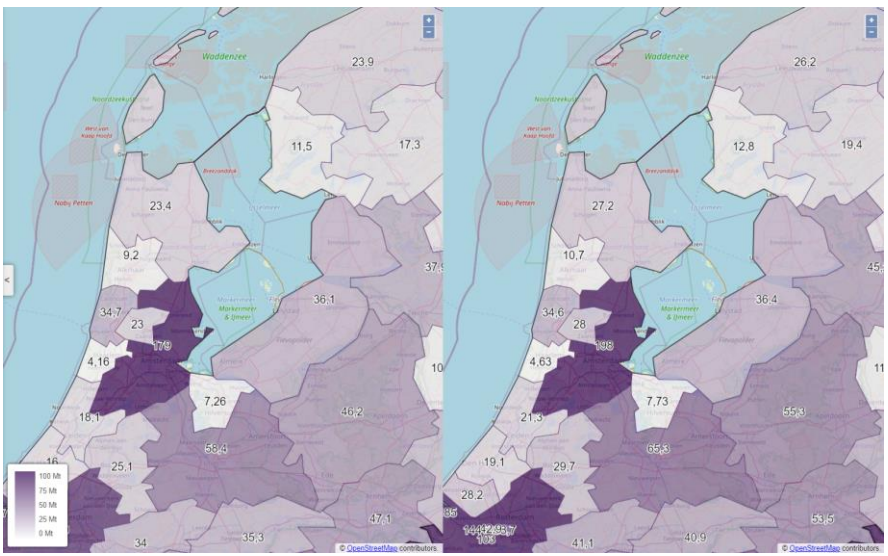

*Figuur 19: Scenario's vergelijken met absolute waardes (default). Links geeft absolute waardes referentiescenario en rechts geeft absolute waardes vergelijkingsscenario in tonnen gewicht.*

## *5.1.1 Weergeven absolute waardes*

De linker kaart in figuur 18 geeft het totaal aantal ton per zone weer dat wordt vervoerd voor het referentiescenario. De rechter kaart geeft het totaal aantal ton per zone weer dat wordt vervoerd voor het vergelijkingsscenario.

## *5.1.2 Weergeven absoluut verschil*

De linker kaart geeft het totaal aantal ton per zone weer dat wordt vervoerd voor het referentiescenario, de rechterkaart weergeeft het aantal ton verschil van het vergelijkingsscenario ten opzichte van het referentiescenario. Een voorbeeld is te zien in figuur 19. Hierbij kan de kleurenschaal voor de rechter kaart worden aangepast onder "Kleurschaal vergelijking".

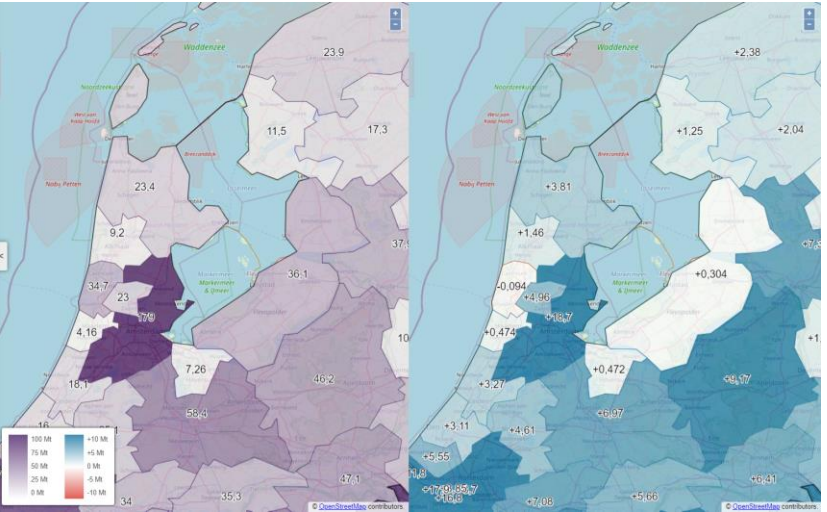

*Figuur 20: Scenario's vergelijken met absoluut verschil. Links absolute waardes referentiescenario, rechts het verschil van het vergelijkingsscenario met het referentiescenario in tonnen gewicht.*

## *5.1.3 Weergeven relatief verschil*

De linker kaart in figuur 20 geeft voor het basisscenario het totaal aantal ton weer dat per zone wordt vervoerd, de rechter kaart weergeeft het relatieve verschil in procenten van het vergelijkingsscenario met het basisscenario per zone. Ook hier kan de schaal voor de rechter kaart worden aangepast onder "Kleurschaal vergelijking".

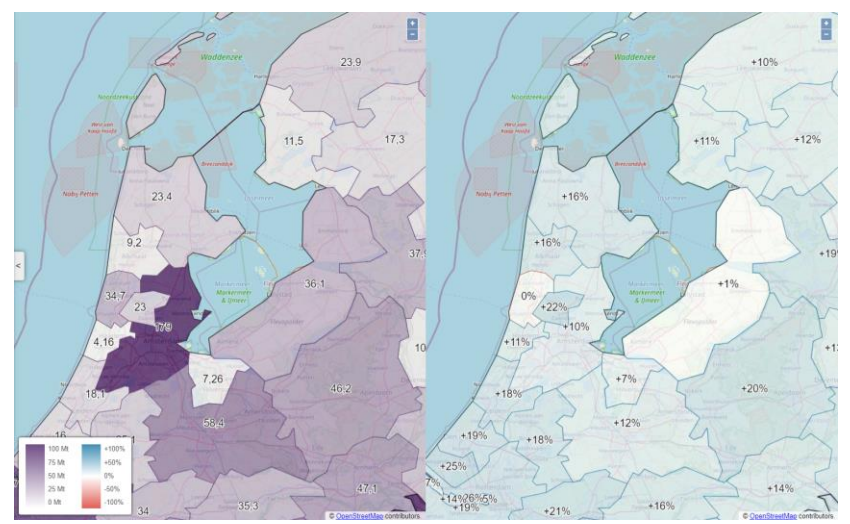

*Figuur 21: Scenario's vergelijken met relatief verschil. Links absolute waardes referentiescenario, rechts het verschil van het vergelijkingsscenario ten opzichte van het referentiescenario in procenten.*

Wanneer er wordt gekozen voor "Toon alleen vergelijkingskaart" ziet de gebruiker alleen de rechterkaart van figuur 18 tot en met 20 in beeld staan. Deze optie is beschikbaar om gedetailleerder de vergelijkingskaarten te kunnen zien (zie figuur 21). Wanneer voor deze optie wordt gekozen is het nog altijd mogelijk te switchen tussen absolute waardes, absoluut verschil en relatief verschil.

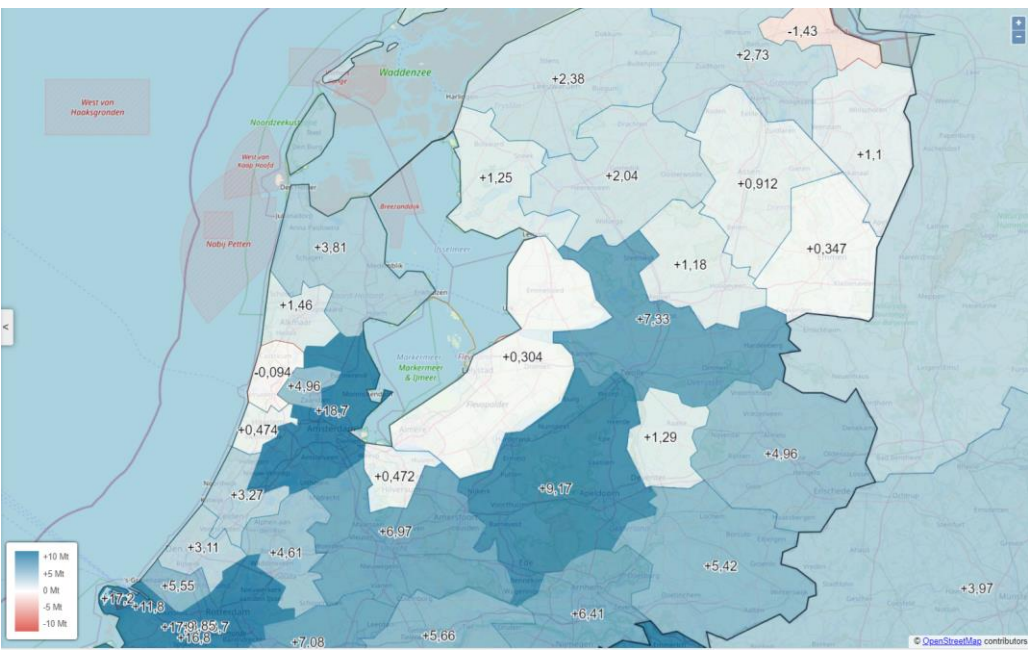

*Figuur 22: Scenario's vergelijken met de optie "Toon alleen vergelijkingskaart", de kaart geeft het absolute verschil weer tussen de twee scenario's*

#### **5.2 Het detailvenster**

Wanneer de gebruiker een zone aanklikt wordt deze ook geselecteerd in beide kaarten. Ook het detailvenster komt dan in beeld. Het verschil is dat er in dit geval gegevens van beide scenario's in beeld komen zoals te zien in figuur 22.

De overige functionaliteiten van de webviewer werken precies zoals beschreven wanneer er naar één scenario wordt gekeken. Wanneer de gebruiker zoomt, wordt er ingezoomd in beide kaarten. Daarnaast zijn ook de basisinstellingen, filters, groeperingen en de dubbelklikfunctie van toepassing op beide scenario's.

*5.2.1 Voorbeeld: detailvenster bij het vergelijken van scenario's* Zoals blijkt uit de vergelijking van het basisjaar 2018 en het prognosejaar 2040 Hoog in figuur 22 neemt het totale aantal vervoerde goederen voor de zone Flevoland toe van 36.136 naar 36.440 kton. Daarnaast is te zien dat naar verwachting 3% meer vrachtvervoer over de weg zal plaats vinden ten koste van binnenvaart.

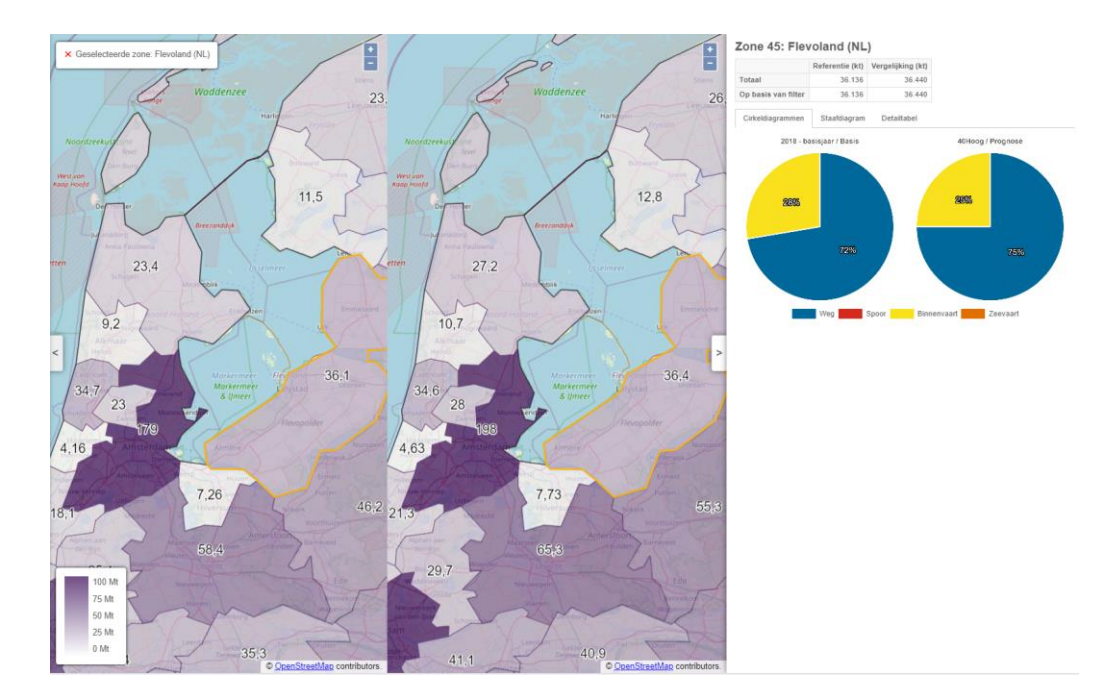

# Zone 45: Flevoland (NL)

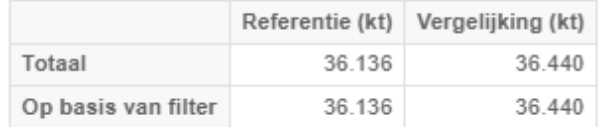

Cirkeldiagrammen Staafdiagram

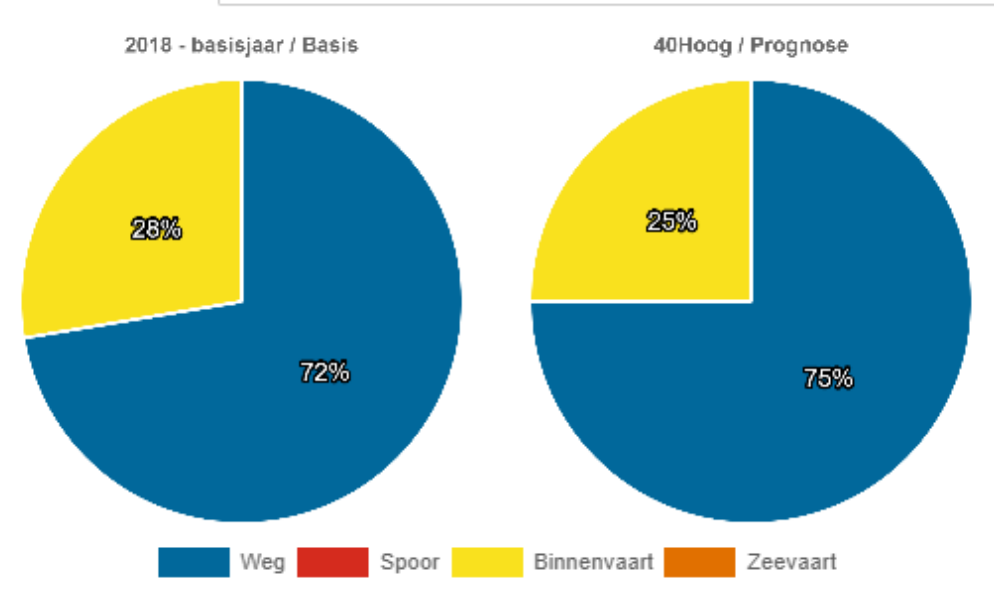

Detailtabel

*Figuur 23: Het detailvenster bij het vergelijken van scenario's voor de zone Flevoland*